# $\mathbf{H}$  TAOTRONICS

www.taotronics.com

### **WHOLE HOME MESH WI-FI SYSTEM**

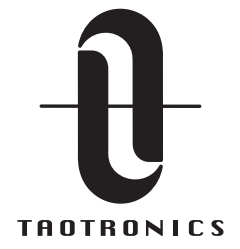

**E-mail:**  support@taotronics.com

### **MANUFACTURER**

Manufacturer: Shenzhen NearbyExpress Technology Development Co.,Ltd. Address: Floor 7, Building E, Galaxy World Phase II, Shenzhen, China

### **Learn more about the EU Declaration of Conformity:**

https://www.taotronics.com/pages/user-manual

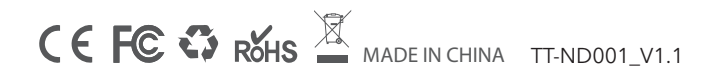

Model: TT-ND001 TaoTronics AC3000 Tri-Band Mesh Router **Quick Start Guide**

# **Languages**

- **01-17 ENGLISH**
- **20-38 DEUTSCH**
- **40-57 日本語**

# **Contents**

- **About This Guide**
- **Safety Information**
- **Knowing Your TT Router**
- **Network Mode**
- **Set Up Your TT Router**
- **Homepage**
- **User Management**
- **Wi-Fi Settings**
- **Managers**
- **Online Upgrade**
- **FAQ**

Thank you for choosing TaoTronics AC3000 Tri-Band Mesh Router. TaoTronics high-performance mesh Wi-Fi system blankets your home with high speed internet coverage, eliminates all dead zones, and provides tons of bandwidth for all of your devices.

# **About This Guide**

This guide provides a brief introduction to Taotronics AC3000 Tri-Band Mesh Router and TT Router app, as well as regulatory information.

Please note that features of TT Router may vary slightly depending on the model and software version you have, and on your location, language and internet service provider. All images, parameters and descriptions documented in this guide are used for demonstration only.

### **More Info**

- Specific product information can be found on the product page at https://www.taotronics.com/
- Technical Support Forum is provided for you to discuss our products at https://www.taotronics.com/pages/support

# **Safety Information**

- 1. For the best performance, place the device in a location with a good reception of network signal, at least 25 centimeters away from any metal items and at least 30 centimeters between each router.
- 2. To reduce the risk of fire or electric shock, do not expose the device to outdoor environment.
- 3. Do not place or use in environments with strong electromagnetic interferences or near corrosive substances, e.g., microwave oven, refrigerator.
- 4. Keep away from liquid, fire, humidity or hot environments.
- 5. Use only power supplies which are provided by manufacturer and in the original packing of this product.
- 6. Ensure the device is placed on a stable, secure surface.
- 7. Operate this device under a temperature of -10°C to 40°C (14°F~104°F); When it's idle, store it in a location with an ambient temperature of -40 °C to 70°C (-40°F~158°F).
- 8. This device must be protected from water and moisture in its storage, transportation and operation. Stop using immediately and unplug all cables if any foreign matter or liquid enters the device.
- 9. It is normal that the device will generate heat after operating for a period of time. If the device becomes too hot, do not touch the hot surface for a long time to avoid any possible burns.
- 10.If any malfunction occurs, please contact us at **support@taotronics.com.**

# **Knowing Your TT Router**

Each TT Router comes with an LED that changes color according to its status, four RJ-45 Ethernet ports (WAN\*1, LAN\*3), one USB port and a power port as explained below:

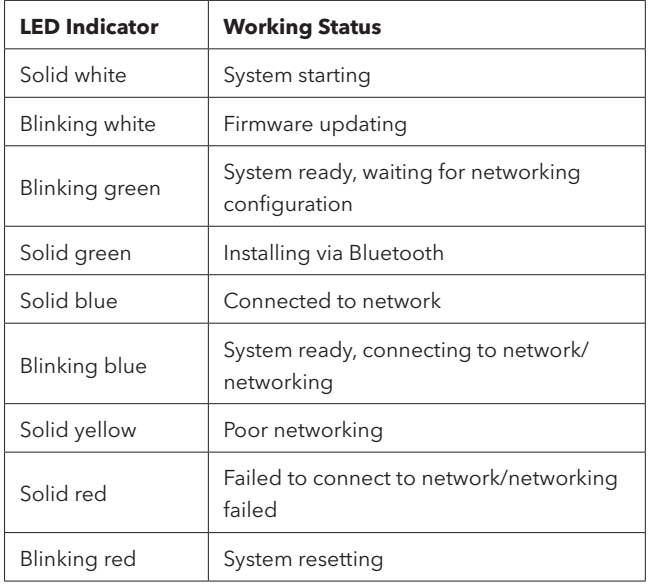

### **USB Port:**

- For connecting with external drive for NAS function.
- Support USB flash and HDD drive data transfer (FAT32, NTFS).
- Provide 1A output current to compatible devices.

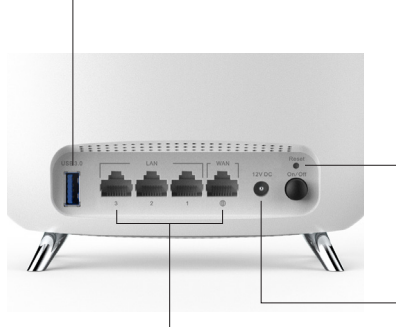

### **Reset Button:**

Press to restore TT Router to factory settings.

### **Ethernet Ports:**

For connecting TT Router to your Modem, Ethernet outlet or other Internet devices.

- WAN Port: For connecting to Modem or Ethernet outlet.
- LAN Port: For connecting to wired devices (Computer, TV, etc.)

### **Power Port:**

For connecting TT Router to the power socket via the included power adapter(12V/2.5A).

# **Network Mode**

TaoTronics Whole Home Mesh Wi-Fi System creates a whole mesh network in which different access points can be formed in a Stellate, Chain, and Series. With this network , the SSID is unified, the wireless device can also freely connect to the node with the best signal for data transfer, and seamlessly switch among different nodes.

## **Three Network Modes**

### **1. Wireless Mesh Network**

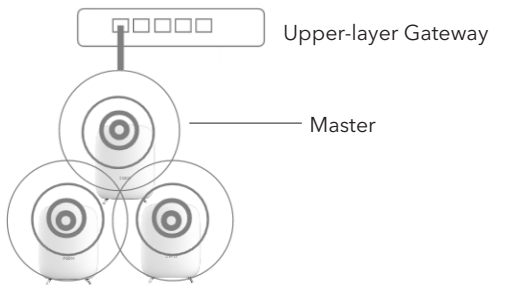

### **2. Wired Network-Chained**

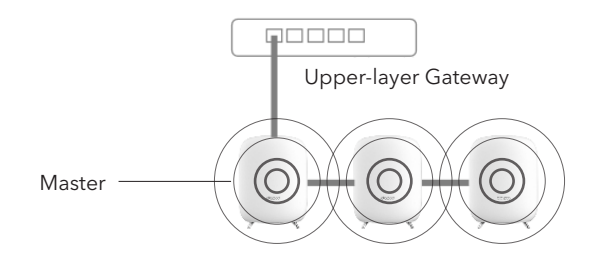

### **3. Wired and Wireless Combined**

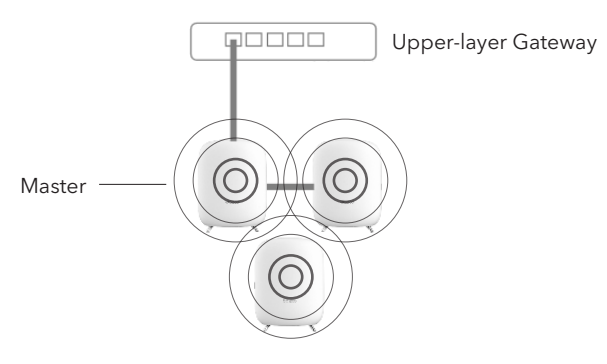

# **Set Up Your TT Router**

Set up your TaoTronics Whole-Home Wi-Fi system by following the steps below .

## **1. Download and Install TT Router APP**

Search for "TT Router" in the Google Play or Apple App Store. Download the app and install it on your Android or iOS smartphone or tablet.

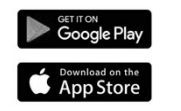

川崎

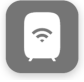

# **Set Up Your TT Router**

## **2. Sign Up / Log In APP**

Open TT Router APP, enter Email Address and tap to send Verification Code. Login with the received code.

**Note:** The Email registered is the unique ID for managing TT Router.

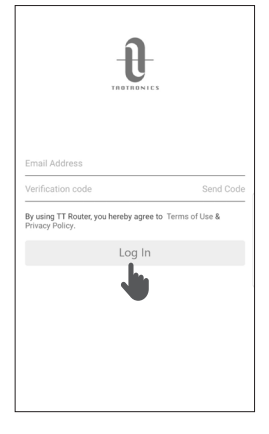

# **Set Up Your TT Router**

## **4. Select A Location**

- a. Select a location for placing your TT Router.
- b. If the desired location is not listed, you can create a new one by entering the location.

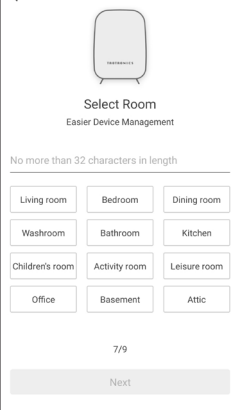

## **5. Create Your Wi-Fi Network**

Create Wi-Fi Name and Password (at least 8 characters) for connecting your devices to Wi-Fi network.

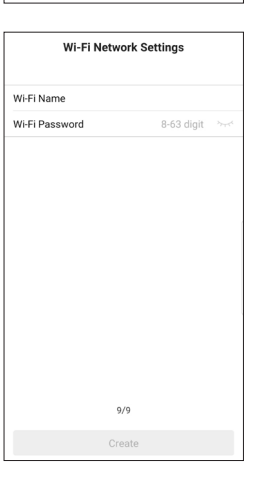

## **3. Connect Your Modem to TT Router**

- a. Power off your modem first.
- b. Connect your modem to TT Router and power on both.
- c. If there is no modem, connect the Ethernet outlet directly to TT Router.

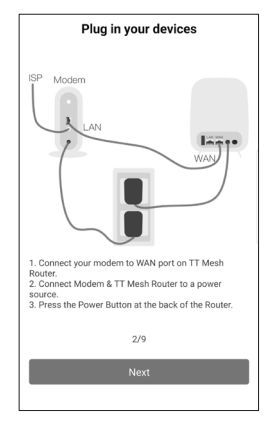

# **Set Up Your TT Router**

## **6. Add More TT Routers**

If there are multiple TT Routers, you can add more for wider Wi-Fi coverage.

- a. Place the Child Router and the Master Router (the router connected to Upper-layer Gateway) within 16 feet / 5 meters, and then power it on.
- b. Wait until the indicator flashes green, then the Child Router is ready for network setup. If the indicator does not flash green, please reset the router and try again.

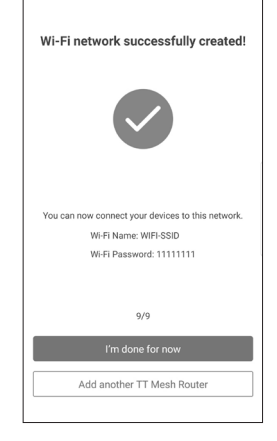

- c. Tap "Add another TT Mesh Router"or tap "+" on the top right corner of Homepage to add more TT Routers.
- d. Once setup completed, the indicator of the child router will turn soild blue.
- e. Place the child router in a location that requires wider Wi-Fi coverage. Power it on and the child router is ready for use now.

**Note:** The yellow or red indicator indicates a poor network or disconnected network. Please place the Child Router close to the Master Router.

## **9** ENGLISH ENGLISH **10**

# **Homepage**

## **Router Status, Speed & Devices**

After successfully set up your TT Router network, you will be directed to the Homepage. Here you can check the working status of all Routers and the connected devices, as well as manage your network.

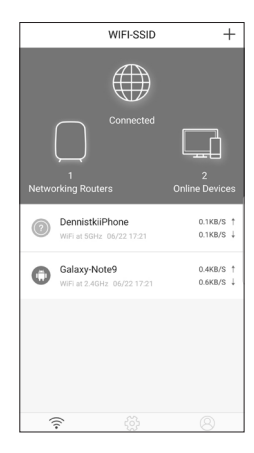

## **User Management**

### **Me**

In User Management (Me) page, you can Manage Message, Change Network, Add Network, Get Help and Feedback, Check Services & Privacy or Logout app.

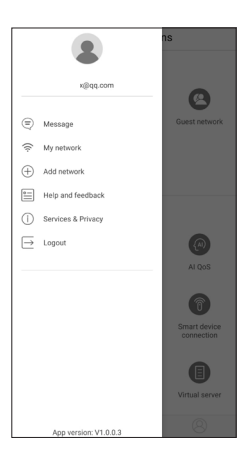

# **Wi-Fi Settings**

## **Network Settings**

Customize the network name and password of your main network or create a separate network just for guests. You can set a guest network name and an easy-to-remember password. You can share the network details easily with family and friends.

# **Wi-Fi Settings**

## **Parental Controls**

Create profiles for family members and specify the devices that belong to each. Set individualized parental controls including when and for how long each person can access the internet. Block inappropriate content and pause the internet if necessary.

### **Enable Guest Network Enable Parental and Password (Default Create Network Name password:12345678) Select Device Time Settings**

Guest network Enable

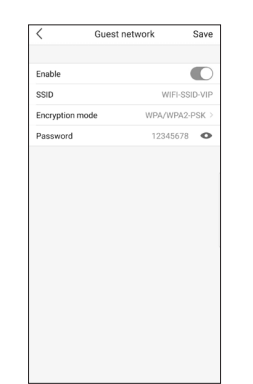

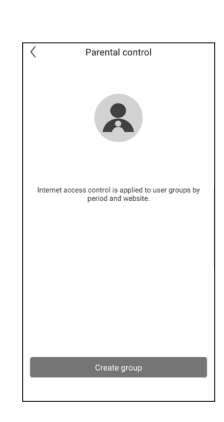

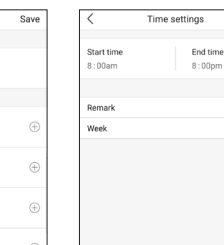

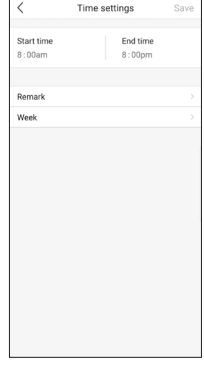

## **Control**

Select device

 $\overline{CD}$  Baby

DennistkijPhor  $\circledcirc$ 

Galaxy-Note9 c0:a5:3e:70:93:0  $\bigcap$ 20:31:1c:5a:02:ef

# **Managers**

Add friends and family members to help manage your network. Each manager shall have their own E-mail.

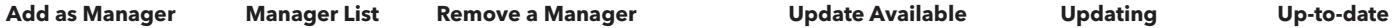

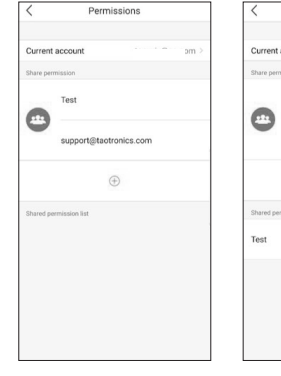

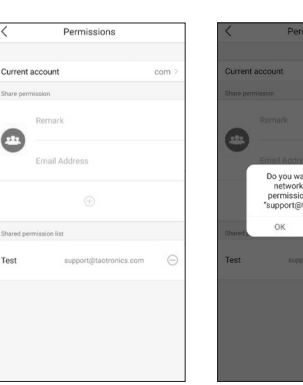

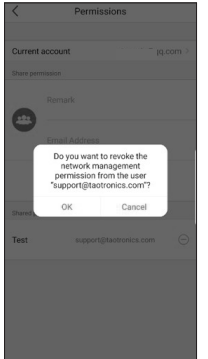

# **Online Upgrade**

TaoTronics is committed to improving product features and providing a better customer experience. Update your Router when prompted in the TT Router app.

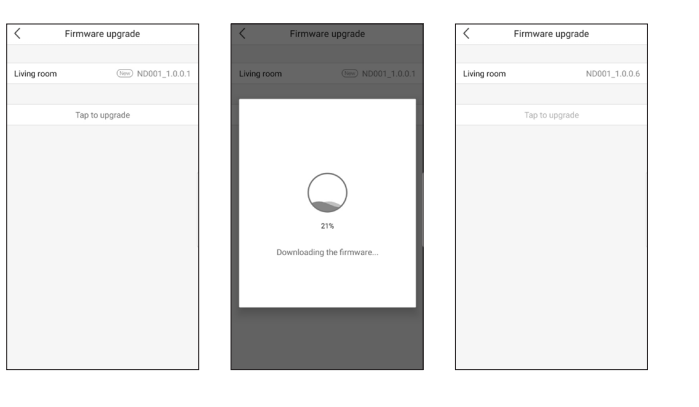

# **FAQ FAQ**

### **1. Cannot Access the Internet after Setup?**

- Make sure the Ethernet cables are correctly connected as instructed in "**Set Up Your TT Route**r".
- Check if the Internet Connection Type set in "**Set Up Your TT Router**" satisfy your actual network. To judge your Internet Connection Type, please refer to the chart below:

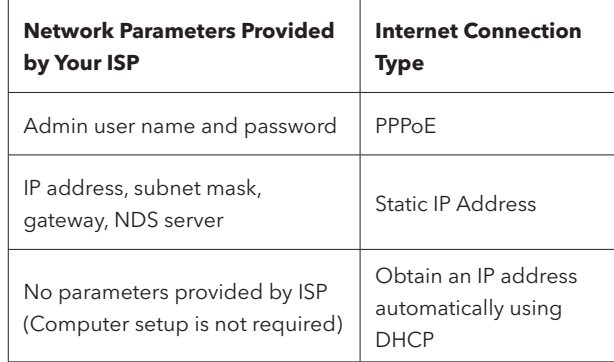

- Troubleshoot as follows:
	- WAN port no connection: Check if the WAN port is firmly connected with modem or Ethernet port of the main router. Re-plug in or use another Ethernet cable. Check if the correct Connection Type is selected.
	- Admin user name or password incorrect: Click Router Settings → Network Settings → Re-enter user name and password → Save.
	- Network error: Connection error or network error.

Make sure the Ethernet cables are correctly connected as instructed in "**Set Up Your TT Router**". If the problem persists, please contact us at **support@taotronics.com**.

### **2. How to set and manage router?**

• You can set and manage your router via TT Router APP (Android or iOS).

### **3. How to reset router?**

• With the router powered on, press and hold the Reset Button for 6 seconds. Release when the indicator flashes red. The router is then restored to factory settings.

**Note:** All data configured will be erased after restored to factory settings. You shall set up your router again.

### **4. How to add the device already used in the mesh network?**

• Press and hold the Reset Button for 6 seconds to reset the router. Restart the device after resetting , the device will be automatically searched and added to the network.

## **17** ENGLISH

# **FAQ**

### **5. Turn off LED indicator**

• In APP Homepage, click Settings→LED→ON/OFF to turn on or off the LED.

### **6. How to use NAS function?**

- ①. Make sure the file system format of your external drive is FAT32 or NTFS.
- ②. Connect the external drive to the USB port of the router.
- ③. In APP Homepage, click Settings→ NAS Function to check your samba address.
- ④. Open File Explorer on your PC and enter the address Windows access path \\192.168.10.1 Mac access path smb://192.168.10.1

DEUTSCH **20**

# **Inhalt**

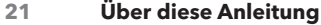

- **Sicherheitshinweise**
- **Wissenswertes zu Ihrem TT Router**
- **Netzwerkmodus**
- **Einrichten Ihres TT Routers**
- **Homepage**
- **Benutzerverwaltung**
- **Wi-Fi-Einstellungen**
- **Verwalter**
- **Online Upgrade**
- **FAQ**

Vielen Dank, dass Sie sich für TaoTronics AC3000 Tri-Band Mesh Router entschieden haben. TaoTronics leistungsstarkes Mesh Wi-Fi-System stattet Ihr Zuhause großflächig mit Highspeed-Internet aus, eliminiert Funklöcher und bietet all Ihren Geräten haufenweise Bandbreite.

# **Über diese Anleitung**

- Diese Anleitung beinhaltet eine kurze Einführung zu TaoTronics AC3000 Tri-Band Mesh Router und der TT Router App sowie regulatorische Informationen.
- Bitte beachten Sie, dass die Funktionen des TT Routers je nach Modell und Softwareversion sowie Standort, Sprache und Internetanbieter leicht variieren können. Alle Bilder, Parameter und Beschreibungen, die in dieser Anleitung angeführt werden, dienen lediglich Demonstrationszwecken.

### **Weitere Infos**

- Spezifische Produktinformationen entnehmen Sie bitte der Produktseite auf https://www.taotronics.com/
- Für den Austausch zu unseren Produkten steht Ihnen das technische Support-Forum unter https://www.taotronics.com/ pages/support zur Verfügung.

# **Sicherheitshinweise**

- 1. Für optimale Ergebnisse platzieren Sie das Gerät an einem Ort mit gutem Netzwerksignalempfang, mit einem Mindestabstand von 25 Zentimetern zu metallischen Objekten und 30 Zentimeter zu anderen Routern.
- 2. Um das Risiko von Feuer oder Stromschlag zu mindern, sollten Sie dieses Gerät nicht in Außenbereichen verwenden.
- 3. Platzieren oder nutzen Sie es nicht in der Nähe korrosiver Substanzen oder in Umgebungen mit starken elektromagntischen Störungen, z.B. bei Mikrowellengeräten, Kühlschränken etc.
- 4. Von Flüssigkeiten, Feuchtigkeit, Feuer und Hitze fernhalten.
- 5. Verwenden Sie nur Netzteile, die vom Hersteller bereitgestellt und in der in der Originalverpackung dieses Produkts enthalten sind.
- 6. Das Gerät muss auf einer sicheren, stabilen Fläche stehen.
- 7. Verwenden Sie das Gerät nur bei Temperaturen zwischen -10 und 40°C; lagern können Sie das Gerät bei Umgebungstemperaturen zwischen -40 bis 70°C.
- 8. Das Gerät muss bei Lagerung, Transport und Betrieb vor Wasser und Feuchtigkeit geschützt werden. Stellen Sie den Betrieb sofort ein und ziehen Sie alle Kabel heraus, sobald Fremdsubstanzen oder Flüssigkeiten ins Gerät gelangen.
- 9. Es ist normal, dass das Gerät nach einer gewissen Betriebszeit warm wird. Sollte das Gerät zu heiß werden, berühren Sie die heiße Oberfläche nicht, damit Sie sich nicht verbrennen.
- 10.Sollten Fehlfunktionen auftreten, kontaktieren Sie uns bitte unter **support@taotronics.com**.

# **Wissenswertes zu Ihrem TT Router**

Each TT Router comes with an LED that changes color according to its status, four RJ-45 Ethernet ports (WAN\*1, LAN\*3), one USB port and a power port as explained below:

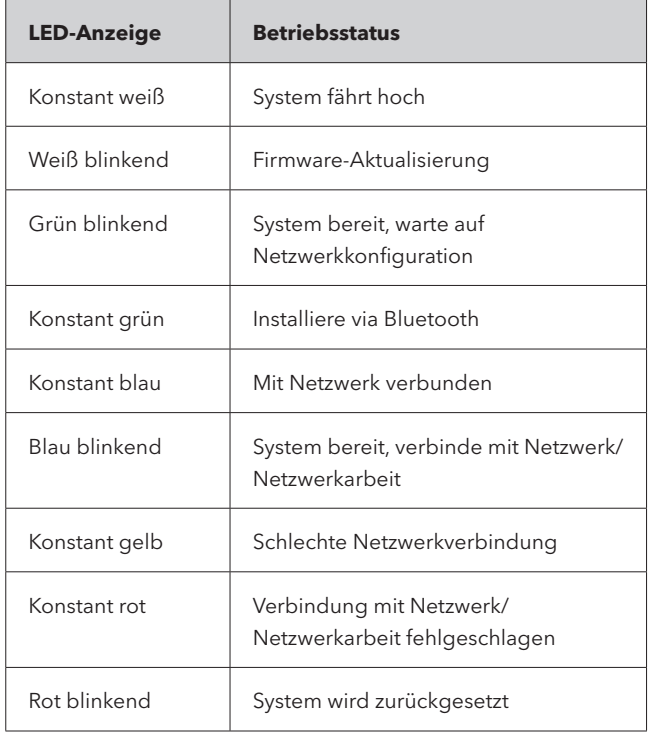

### **USB-Port:**

- Zum Anschließen einer externen Festplatte für NAS-Funktion.
- Unterstützt USB-Sticks und HDD-Datentransfer (FAT32, NTFS).
- Stellt 1A Ausgangsstrom für kompatible Geräte bereit.

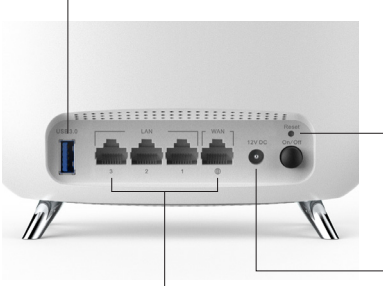

### **Reset-Taste:**

Drücken, um den TT Router auf Werkseinstellungen zurückzusetzen.

### **Ethernet-Ports:**

- Zum Anschließen Ihres TT Routers an Ihrem Modem, Ihrer Ethernet-Steckdose oder anderen Internet-Geräten.
- WAN-Port: Zum Verbinden mit Modem oder Ethernet-Steckdose.
- LAN-Port: Zum Verbinden mit kabelgebundenen Geräten (Computer, TV etc.)

### **Stromanschluss:**

Zum Anschließen des TT Routers an einer Steckdose über das beiliegende Netzteil (12V/2.5A).

# **Netzwerkmodus**

TaoTronics Komplett Home Mesh Wi-Fi-System erstellt ein vollständiges Mesh Netzwerk, in dem verschiedene Access Points sternförmig, in Reihe oder Kette geschaltet werden können. Innerhalb dieses Netzwerks, das über eine einheitliche SSID verfügt, können sich kabellose Geräte vollkommen frei mit dem Knotenpunkt verbinden, der ihnen das beste Signal zum Datentransfer bietet, und nahtlos zwischen den verschiedenen Knotenpunkten wechseln.

### **Der TT Router unterstüzt drei Netzwerkmodi:**

### **1. Kabelloses Mesh Netzwerk**

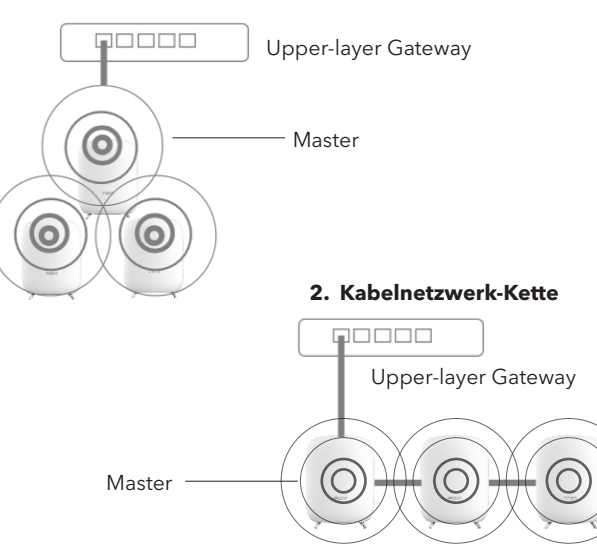

### **3. Kabelgebunden und kabellos kombiniert**

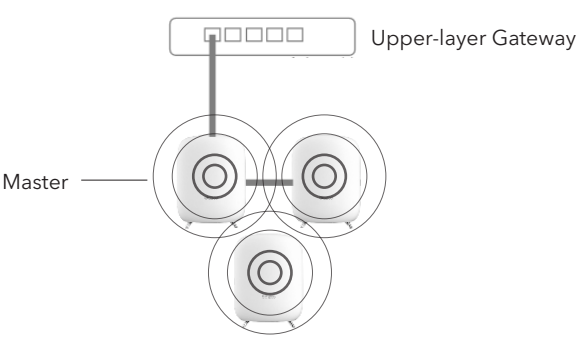

## **Einrichten Ihres TT Routers**

Richten Sie Ihr TaoTronics Komplett Home Wi-Fi-System mithilfe der folgenden Schritte ein.

## **1. TT Router App herunterladen und installieren**

Suchen Sie im Google Play oder Apple App Store nach "TT Router". Laden Sie die App herunter und installieren Sie sie auf Ihrem Android oder iOS Smartphone/Tablet.

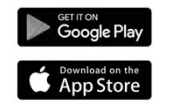

川彦

# **Einrichten Ihres TT Routers**

## **2. Registrieren / Anmelden in der App**

Öffnen Sie die TT Router App, geben Sie Ihre E-Mail-Adresse ein und tippen Sie, um einen Verifizierungscode zu erhalten. Melden Sie sich mit dem erhaltenen Code an.

**Anmerkung:** Die registrierte E-Mail-Adresse ist die einzigartige ID zum Verwalten des TT Routers.

## **3. TT Router mit Ihrem Modem verbinden**

- a. Schalten Sie Ihr Modem zuerst aus.
- b. Schließen Sie Ihr Modem am TT Router an und schalten Sie beide Geräte ein.
- c. Sollte kein Modem vorhanden sein, verbinden Sie die Ethernet-Steckdose direkt mit dem TT Router.

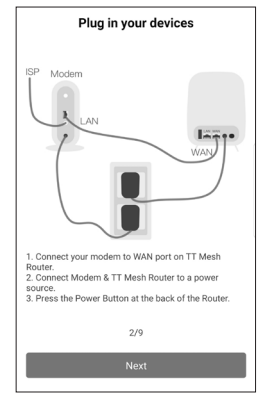

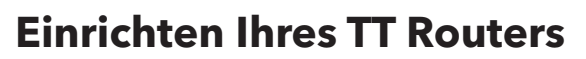

## **4. Wählen eines Standorts**

- a. Wählen Sie einen Standort für Ihren TT Router.
- b. Sollte der gewünschte Standort nicht aufgelistet sein, können Sie einen neuen erstellen, indem Sie den Standort eintragen.

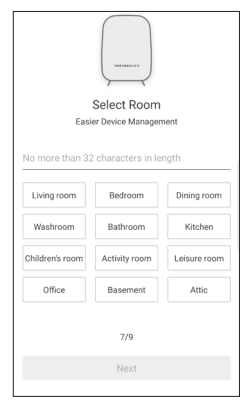

## **5. Erstellen Ihres Wi-Fi Netzwerks**

Erstellen Sie einen Wi-Fi-Namen und ein Passwort (mindestens 8 Zeichen), um Ihre Geräte mit dem Wi-Fi-Netzwerk verbinden zu können.

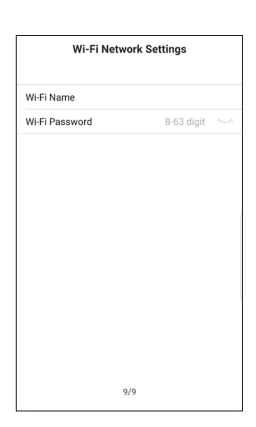

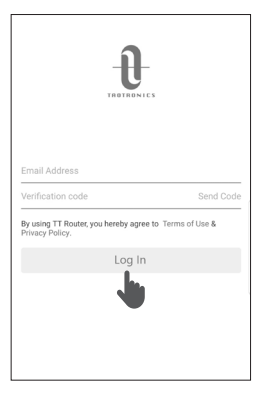

# **Einrichten Ihres TT Routers**

## **6. Weitere TT Router hinzufügen**

Wenn mehrere TT-Router vorhanden sind können Sie weitere hinzufügen, um eine breitere WLAN-Abdeckung zu erzielen.

- a. ein. Platzieren Sie den untergeordneten Router und den Master-Router (den mit dem Upper-Layer-Gateway verbundenen Router) innerhalb von 5 Metern und schalten Sie ihn dann ein.
- b. Warten Sie, bis die Anzeige grün blinkt. Dann ist der untergeordnete Router für die Netzwerkeinrichtung bereit. Wenn die Anzeige nicht grün blinkt, setzen Sie den Router zurück und versuchen Sie es erneut.
- c. Tippen Sie auf "Add another TT Mesh Router" oder auf "+" in der oberen rechten Ecke der Startseite, um weitere TT Router hinzuzufügen.
- d. Sobald die Einrichtung abgeschlossen ist, leuchtet die Anzeige des untergeordneten Routers blau.
- e. Stellen Sie den untergeordneten Router an einem Ort auf, an dem eine größere WLAN-Abdeckung erforderlich ist. Schalten Sie es ein und der untergeordnete Router ist jetzt betriebsbereit.

**Hinweis:** Die gelbe oder rote Anzeige zeigt ein schlechtes Netzwerk oder ein nicht verbundenes Netzwerk an. Bitte platzieren Sie den untergeordneten Router in der Nähe des Master-Routers.

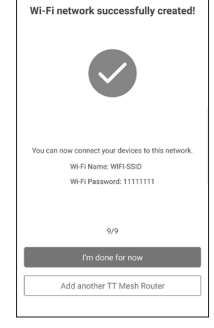

# **Homepage**

## **Routerstatus, Geschwindigkeit & Geräte**

Nachdem Sie Ihr TT Router-Netzwerk erfolgreich eingerichtet haben, werden Sie auf die Homepage weitergeleitet. Hier können Sie den Betriebsstatus aller Router und aller verbundenen Geräte überprüfen und Ihr Netzwerk verwalten.

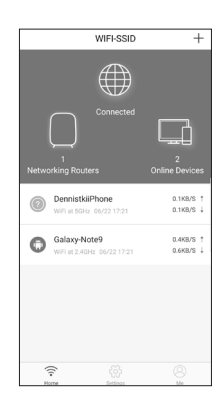

## **Benutzerverwaltung**

### **Me**

Auf der Benutzerverwaltungseite (Me) können Sie Nachrichten verwalten, Netzwerke ändern, Netzwerke hinzufügen, Hilfe und Feedback erhalten, Dienste & Privatsphäre überprüfen oder aus der App abmelden.

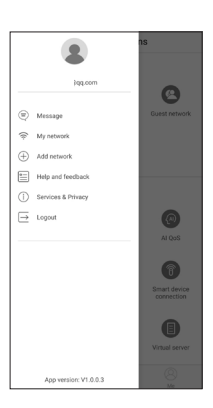

# **Wi-Fi-Einstellungen**

## **Netzwerkeinstellungen**

Ändern Sie Netzwerkname und -passwort Ihres Hauptnetzwerks oder erstellen Sie ein separates Netzwerk nur für Gäste. Sie können einen Gäste-Netzwerknamen und ein einfach zu merkendes Passwort festlegen. So können Sie die Netzwerkdaten problemlos mit Familie und Freunden teilen.

# **Wi-Fi-Einstellungen**

### **Elterliche Kontrolle**

Erstellen Sie Profile für Familienmitglieder und spezifizieren Sie die Geräte, die zu jeder Person gehören. Richten Sie individuelle elterliche Kontrollen ein, was auch beinhaltet, wann und für wie lange einzelne Personen auf das Internet zugreifen dürfen. Blockieren Sie unangemessene Inhalte und pausieren Sie das Internet, falls nötig.

### **Gästenetzwerk aktivieren Netzwerknamen und Passwort erstellen (Standardpasswort:12345678)**

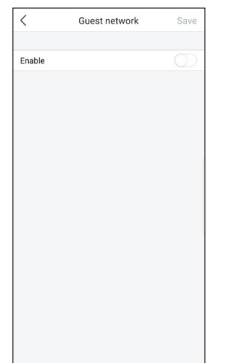

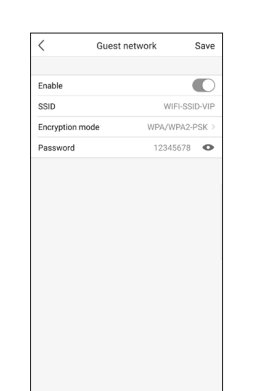

### **Elterliche Kontrolle aktivieren**

**Gerät** 

Select device

 $\overline{CD}$  Baby

DennistkiiPhor ⋒

Galaxy-Notes  $\odot$ 

c0:a5:3e:70:93:0  $\bigcap$ 20:31:1c:5a:02:ef

## **auswählen Zeit-Einstellungen**

Save

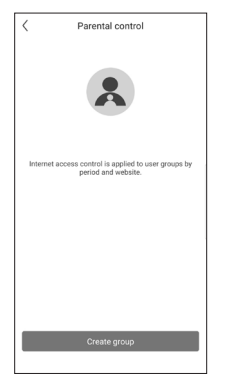

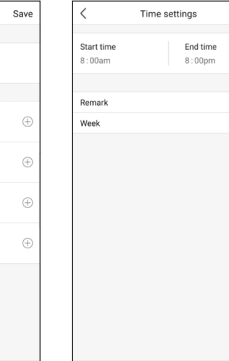

# **Verwalter**

Freunde und Familienmitglieder hinzufügen, die beim Verwalten Ihres Netzwerks helfen. Jeder Verwalter sollte eine eigene E-Mail-Adresse haben.

# **Als Verwalter**

**hinzufügen Update verfügbar Verwalterliste Aktualisiere entfernen Aktuell**

Current account Current account  $1000$  $\bigoplus$  $\bigoplus$  $\bigoplus$ 

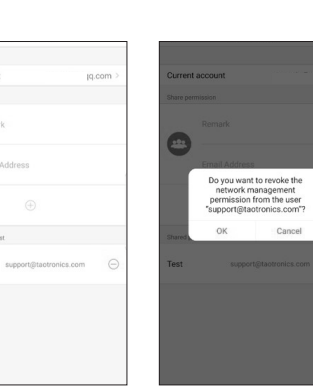

**Einen Verwalter** 

# **Online Upgrade**

TaoTronics ist darum bemüht, Produktfunktionen weiter zu verbessern und ein besseres Benutzererlebnis zu bieten. Aktualisieren Sie Ihren Router, wenn Sie in der TT Router App dazu aufgefordert werden.

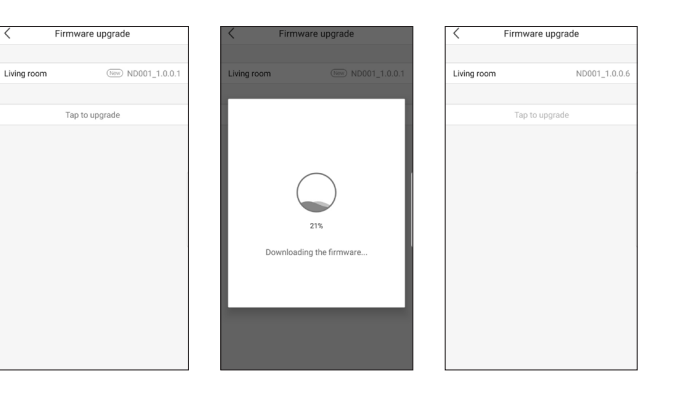

# **FAQ FAQ**

### **1. Sie haben nach dem Einrichten keinen Internetzugriff?**

- Achten Sie darauf, dass die Ethernet-Kabel, wie im Kapitel "**Einrichten Ihres TT Routers**" beschrieben, korrekt angeschlossen sind.
- Überprüfen Sie, ob der Internetverbindungstyp, den Sie bei "**Einrichten Ihres TT Routers**" eingestellt haben, auch Ihrem tatsächlichen Netzwerk entspricht. Um Ihren Internetverbindungstyp zu ermitteln, nutzen Sie bitte folgende Tabelle:

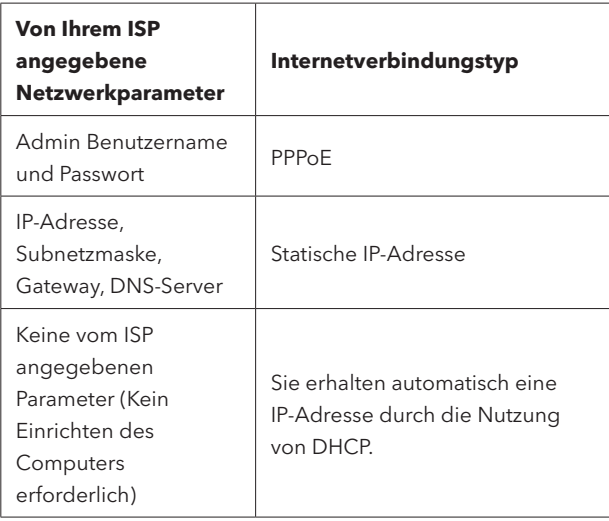

- Gehen Sie bei der Fehlersuche so vor:
	- WAN-Port keine Verbindung: Prüfen Sie, ob der WAN-Port fest mit dem Modem oder dem Ethernet-Port des Hauptrouters verbunden ist. Ziehen Sie das Ethernet-Kabel heraus und stecken Sie es wieder hinein - oder probieren Sie ein anderes Ethernet-Kabel. Überprüfen Sie, ob der korrekte Verbindungstyp ausgewählt ist.
	- Admin Benutzername oder Passwort falsch: Klicken Sie auf Router-Einstellungen → Netzwerk-Einstellungen → Geben Sie Benutzernamen und Passwort erneut ein → Speichern.
	- Netzwerkfehler: Verbindungsfehler oder Netzwerkfehler. Achten Sie darauf, dass die Ethernet-Kabel, wie im Kapitel "**Einrichten Ihres TT Routers**" beschrieben, korrekt angeschlossen sind. Sollte das Problem weiterhin bestehen, kontaktieren Sie uns bitte unter **support@taotronics.com**.

### **2. Wie kann ich den Router einrichten und verwalten?**

• Sie können den Router per TT Router App (Android oder iOS) einrichten und verwalten.

### **3. Wie setze ich den Router zurück?**

• Halten Sie die Reset-Taste bei eingeschaltetem Router 6 Sekunden lang gedrückt. Lassen Sie sie los, wenn das Lämpchen rot blinkt. Der Router ist dann auf Werkseinstellungen zurückgesetzt.

# **FAQ**

• Anmerkung: Alle Konfigurationsdaten werden durch das Zurücksetzen auf Werkseinstellungen gelöscht. Sie müssen Ihren Router dann erneut einrichten.

### **4. Wie füge ich ein Gerät hinzu, das bereits im Mesh Netzwerk benutzt wird?**

• Halten Sie die Reset-Taste 6 Sekunden lang gedrückt, um den Router zurückzusetzen. Starten Sie das Gerät nach dem Zurücksetzen neu; das Gerät wird automatisch gefunden und zum Netzwerk hinzugefügt.

### **5. LED-Anzeige ausschalten**

• Klicken Sie auf der App Homepage auf Einstellungen→LED →AN/AUS, um die LED an- oder auszuschalten.

### **6. Wie nutze ich eine NAS-Funktion?**

- ①. Das Dateisystemformat Ihrer externen Festplatte muss FAT32 oder NTFS sein.
- ②. Schließen Sie die externe Festplatte am USB-Port des Routers an.
- ③. Klicken Sie auf der App Homepage auf Einstellungen→NAS Funktion, um Ihre Samba-Adresse herauszufinden.
- ④. Öffnen Sie den Dateiexplorer auf Ihrem PC und geben Sie die Adresse ein

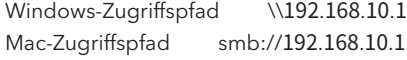

日本語 **40**

# **目次**

- **本ガイドについて**
- **安全情報**
- **TTルーターを知る**
- **ネットワークモード**
- **TTルーターのセットアップ**
- **ホームページ**
- **ユーザー管理**
- **Wi-Fi設定**
- **管理者**
- **オンラインアップデート**
- **よくある質問**

TaoTronics AC3000トライバンド メッシュ ルーターをお買い上げい ただきありがとうございます。 TaoTronics高性能メッシュWi-Fiシ ステムは、あなたの家の隅々まで死角なく、高速インターネットで カバーし、すべての機器に対応した帯域を提供します。

# **本ガイドについて**

- 本ガイドでは、 Taotronics AC3000トライバンドメッシュルータ ー、TTルーターアプリ、さらに規制情報について簡単なご紹介 をしています。
- ITルーターの特徴は、モデルやソフトウェアバージョン、また は御住まいの地域や言語、インターネットサービスプロバイダ ーなどにより多少異なる可能性があります。本ガイドに掲載さ れたすべての画像やパラメーターと説明は、実証のためだけに 使われています。

### **詳細情報**

- 特定の製品情報は、以下のサイトの製品ベージでご確認くださ い。 https://www.taotronics.com/
- 技術サポートフォーラムは、お客様に弊社製品を議論していた だくために作られたサイトです。 https://www.taotronics.com/ pages/support

# **安全情報**

- 1. 最高の性能を実現するために、 機器は、ネットワークシグナル の受信状況が良く、金属から最低25cm、それぞれのルーターか ら最低30cm離れた場所でご利用ください。
- 2. 電気ショックのリスクを避けるために、機器を屋外に設置しな いでください。
- 3. 機器を電磁波の強い場所や腐食性物質の近くに設置したり、そ の近くで利用したりしないでください(例:電子レンジ、冷蔵 庫など)
- 4. 液体、炎、湿気、または気温の高い環境は避けてください。
- 5. 本製品には、付属の製造元から提供されたオリジナル電源コー ドのみをご使用ください。
- 6. 機器は、安定した安全な場所に設置してください。
- 7. 本製品は、気温 -10 ~ 40°Cの環境でご利用ください。ご使用さ れない際は、気温 -40 °C ~ 70°の環境で保管してください。
- 8. 本製品を保管、移動、ご利用いただく際、水と湿気は絶対に 避けてください。万が一異物や液体が危機に入ってしまった場 合、直ちに利用をやめ、すべてのコードを抜いてください。
- 9. 利用後一定の間、機器が熱を持つのは通常のことです。ただ し、機器が高温になった場合、火傷を避けるため長い間機器を 触るのはおやめください。
- 10.不具合が起きた場合、以下にご連絡ください。 **support@taotronics.com**.

## **TTルーターを知る**

それぞれのルーターには、以下の通り作動状況を示すLED、4つの RJ-45イーサネットポート(WAN\*1, LAN\*3)、USBポート、電源ポー トがあります。

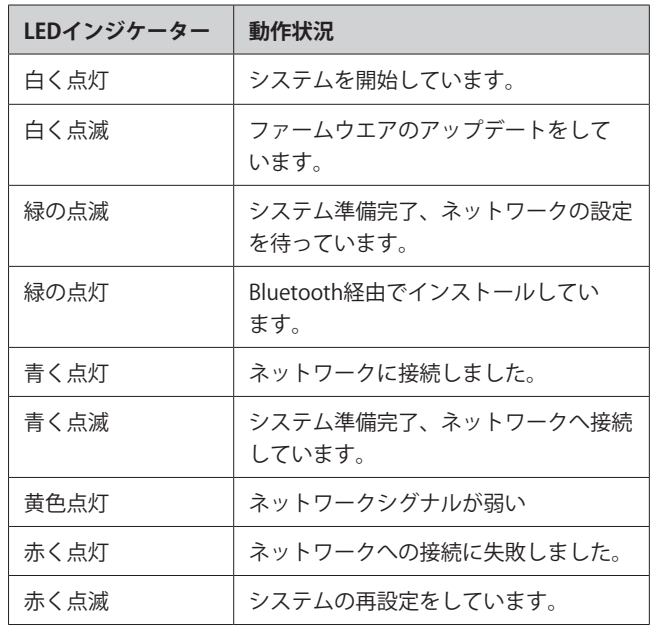

### **USBポート:**

- NAS機能のための外付けドライブとの接続に利用。
- USBフラッシュとHDDドライブデータ転送に対応 (FAT32, NTFS)。
- 対応機器に1Aの出力を提供

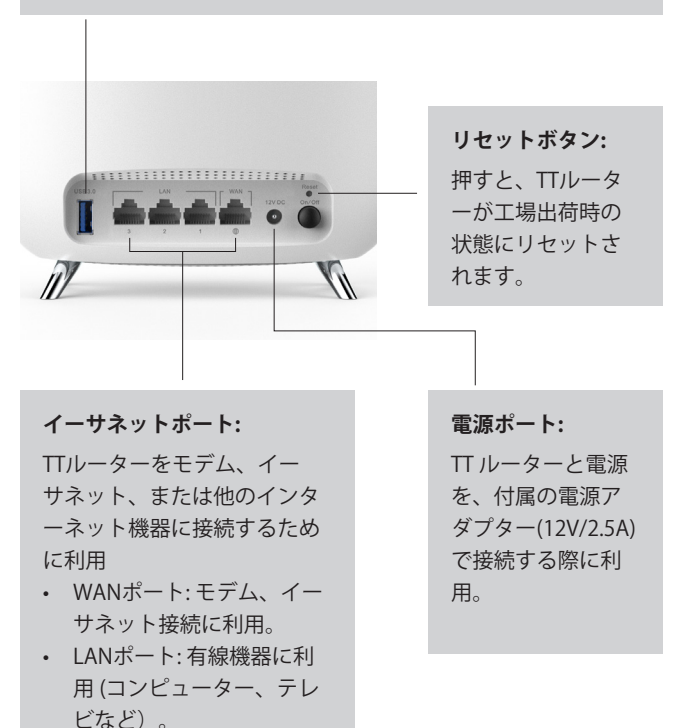

**ネットワークモード**

TaoTronics ホームメッシュWi-Fiシステムは、 Stellate(星状) 、Chain(チェーン)、またはSeries(シリーズ)の形状に、異なるアク セスポイントでメッシュネットワークを構成するシステムです。こ のネットワークでは、SSIDは単一化され、無線機器もデータ転送に 最適なノードへ自由に接続、異なるノード間を制限なく切り替える ことができます。

### **三種類のネットワークモード**

**1. 無線メッシュネットワーク**

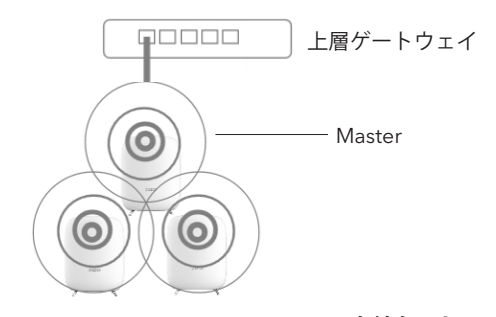

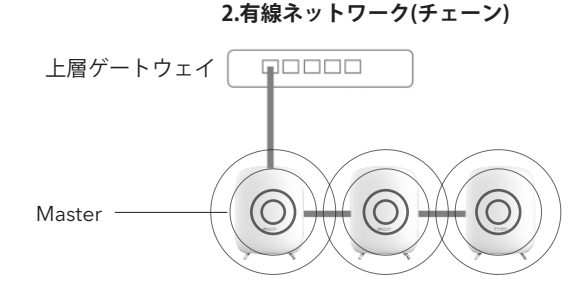

**3. 有線&無線 複合**

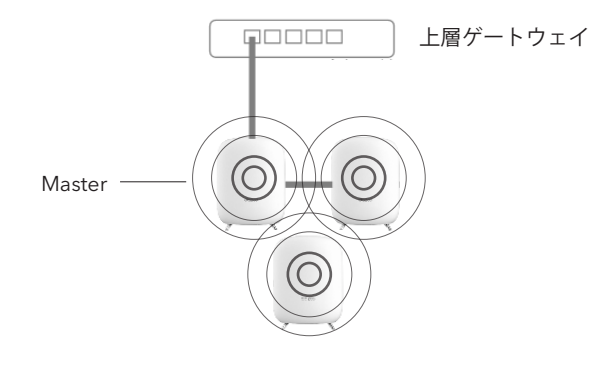

**TTルーターのセットアップ**

TaoTronics ホームWi-Fi システムを、以下の手順に従って設定して ください。

## **1. TTルーターアプリのダウンロードとインストール**

ご利用のAndroidまたはiOSのスマートフォンやタブレット の、Google PlayまたはApple App Storeで、"TT Router"を 検索 し、アプリをダウンロードします。

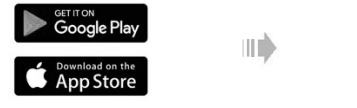

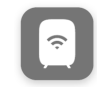

# **TTルーターのセットアップ**

## **2. アプリのサインアップ/ ログイン**

TT ルーターアプリを開き、メール アドレスを入力し、認証コードの 送信をタップします。受信したコ ードでログインします。 **注意:** 登録したメールは、TTルー ターを管理するためのIDとなり ます。

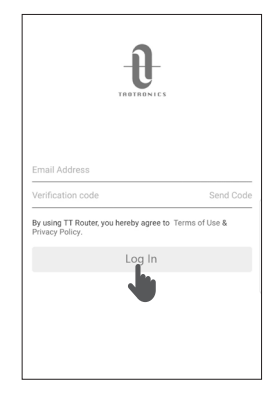

# **TTルーターのセットアップ**

## **4. 場所の選択**

- a. TTルーターの場所を決めて設置し ます。
- b. お好みの場所がリストにない場合、 「場所」に入り、新しい場所を作成 することができます。

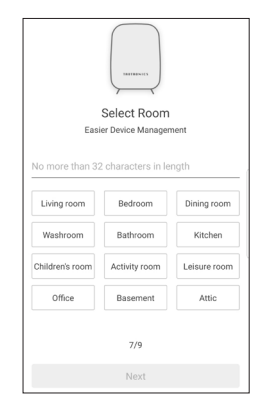

### **3. モデムをTTルーターへ接続**

- a. モデムの電源を切ります。
- b. モデムとTTルーターを接続し、両方 の電源を入れます。
- c. モデムがない場合は、イーサネット を直接TTルーターへ接続します。

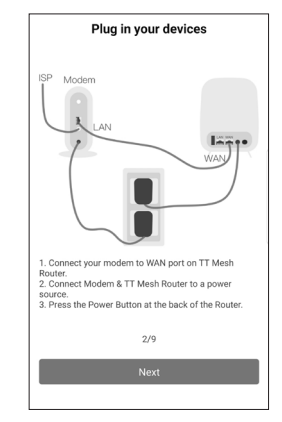

## **5. 自分のWi-Fiネットワークの 作成**

ご利用の機器をWi-Fiネットワークへ 接続するためのWi-Fi 名とパスワード (8 文字以上) を作成します。

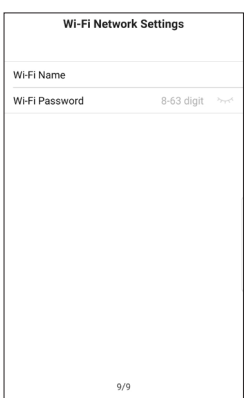

# **TTルーターのセットアップ**

### **6. TT ルーターの追加**

複数のTTルーターがある場合は、さらに追 加してWi-Fi範囲を広げることができます。 a. 子ルーターとマスタールーター(上 位層ゲートウェイに接続されたルータ ー)を16フィート/ 5メートル以内に配 置し、電源を入れます。

b. インジケータが緑色に点滅するまで待 ってから、子ルーターはネットワーク をセットアップします。インジケータ が緑色に点滅しない場合は、ルーター をリセットして、もう一度試します。

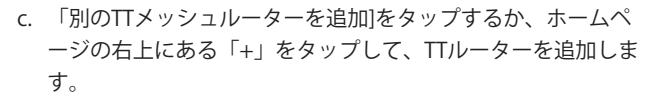

- d. セットアップが完了すると、子ルーターのインジケーターが青 色に変わります。
- e. 広いWi-Fi範囲が必要な場所に子ルーターを配置します。電源を オンにすると、子ルーターを使用できるようになります。

**ご注意**:黄色または赤色のインジケーターは、ネットワークの 状態が悪いか、ネットワークが切断されていることを示してい ます。子ルーターをマスタールーターの近くに配置してくださ い。

Wi-Fi network successfully created! Wi-Fi Name: WIFI-SSID Wi-Fi Passwort 11111111 I'm done for now Add another TT Mech Pou

**ホームページ**

### **ルーター状況, 速度 & 機器**

TTルーターネットワークが正常に設定でき たら、ホームページへ移動します。ここで、 ルーターの動作状況や接続機器の確認やネッ トワークの管理が行えます。

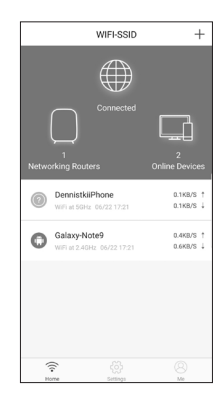

**ユーザー管理**

### **Me**

ユーザー管理 (Me)ページでは、メッセージ 管理、ネットワークの変更・追加、ヘルプ とフィードバック、サービスとポリシーの確 認、またはログアウトなどが行えます。

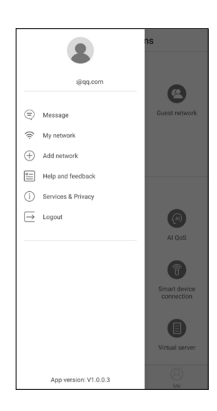

# **Wi-Fi設定**

### **ネットワーク設定**

メインネットワークのネットワーク名とパスワードを作成・変更、 またはゲストのための別のネットワークを作成できます。ゲストネ ットワーク名と覚えやすいパスワードの設定が可能です。ネットワ ークの詳細は、簡単に家族や友人と共有ができます。

**ドを作成する**

Enable

SSID

Encryption mode

Password

Guest network

# **Wi-Fi設定**

## **ペアレントコントロール**

家族それぞれのプロフィールを作成し、それぞれの機器を特定でき ます。いつ、どれだけ、インターネットにアクセスできるかを含め たペアレントコントロールの設定が可能です。不適切なサイトをブ ロックしたり、インターネットを中断したりすることも可能です。

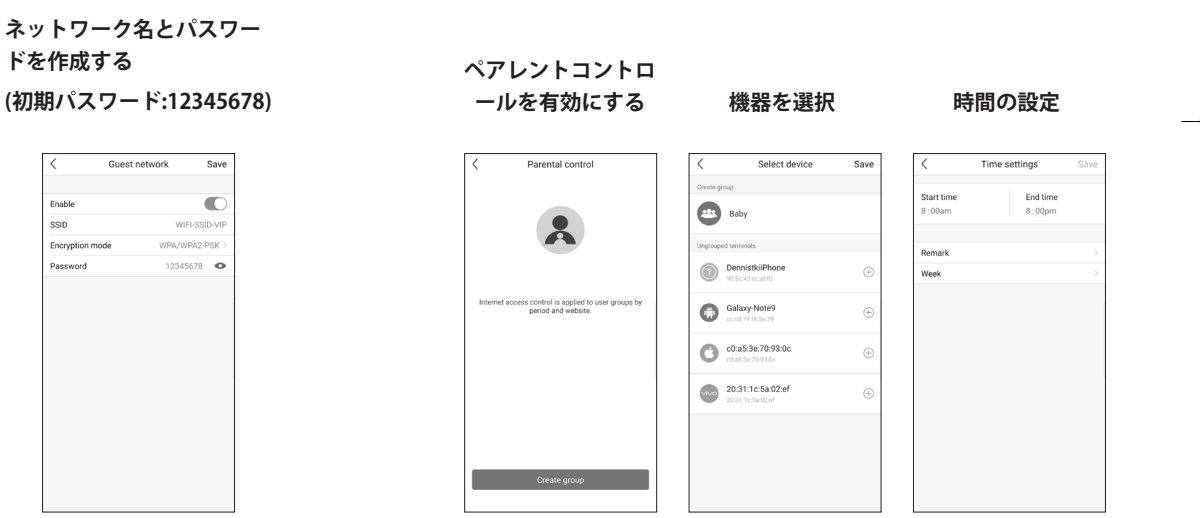

**有効にする** Guest network Enable

**ゲストネットワークを**

**管理者**

友人や家族をネットワーク管理に加えることができます。それぞれ の管理者は、独自のメールアドレスを持ちます。

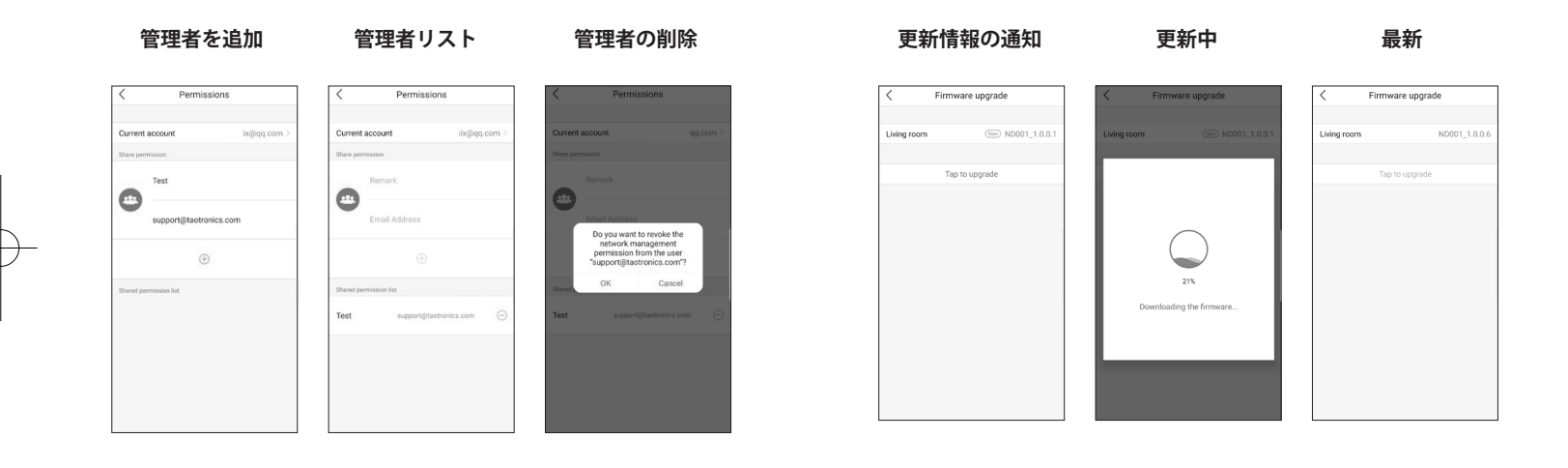

# **オンラインアップデート**

TaoTronicsは、製品の品質向上を常に心がけ、お客様により良い経 験をしていただくために努めています。TTルーターアプリで通知が ある場合は、ルーターのアップデートをお願いします。

# **よくある質問 よくある質問**

**1. 設定後にインターネットに接続できない?**

- イーサネットケーブルが「**TTルーターの設定**」の手順に従っ て、正しく接続されているか確認してください。
- 「**TTルーターの設定**」のインターネット接続タイプが実際のネ ットワークと合っているか確認してください。タイプの判断は 以下を参照ください。

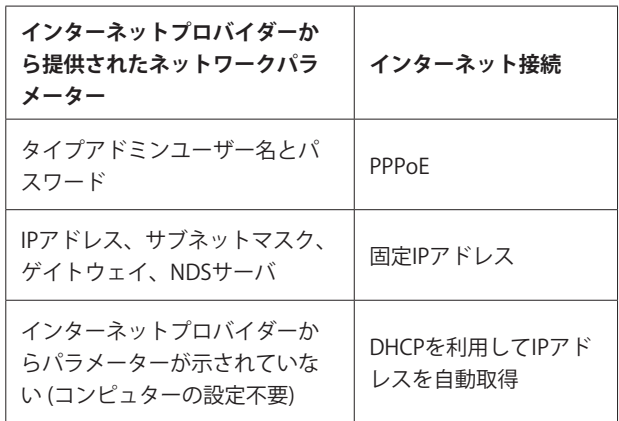

- トラブルシューティング:
	- WANポート接続なし : WANポートがモデムまたはイーサ ネットポートとしっかり接続されているか確認してくださ い。差し込み直すか、または必要であれば別のイーサネッ トケーブルをご利用ください。正しい接続タイプが選択さ れているか確認してください。
	- アドミンユーザー名とパスワードが違う:ルーター設定を

クリック → ネットワーク設定 → ユーザー名とパスワード → 保存

• ネットワークエラー: 接続エラーまたはネットワークエラ ー。イーサネットケーブルが「**TTルーターの設定**」の手順 に従って、正しく接続されているか確認してください。問 題が解決しない場合は、以下へご連絡ください。

**support@taotronics.com**.

### **2. ルーターの設定と管理は?**

• TTルーターアプリでルーターの設定や管理が行えます。 (Android または iOS).

### **3. ルーターのリセットは?**

• ルーターの電源を入れ、リセットボタンを6秒以上押し続けま す。インジケーターが赤く点滅したら、ボタンを離します。こ れで、工場出荷時の状態にリセットされました。

**注意**:リセットを行うとすべてのデータは消去されるため、ル ーターの再設定が必要です。

## **57** 日本語

# **よくある質問**

### **4. メッシュネットワークですでに使われている機器を どのように追加できますか?**

• リセットボタンを6秒間押して、ルーターをリセットします。 リセットごに機器を再起動すると、機器が自動で検索され、ネ ットワークに追加されます。

### **5. LEDインジケーターをオフにするには?**

• アプリのホームページから、設定をクリック→LED→ON/OFF で、LEDをオフにできます.

### **6. NAS機能はどのように使いますか?**

- ①. 外付けドライブのファイルシステム形式がFAT32またはNTFSで あることを確認してください。
- ②. 外付けドライブをルーターのポートに接続します。
- ③. アプリ内のホームページで、設定をクリック→ NAS機能へ行 き、 samba アドレスを確認します。
- ④. PCでファイル検索を開き、アドレスを入力します。 Windows アクセスパス \\192.168.10.1 Mac アクセスパス smb://192.168.10.1

## **Certifications**

**NOTE:** This equipment has been tested and found to comply with the limits for a Class B digital device, pursuant to Part 15 of the FCC Rules. These limits are designed to provide reasonable protection against harmful interference in a residential installation. This equipment generates uses and can radiate radio frequency energy and, if not installed and used in accordance with the instructions, may cause harmful interference to radio communications. However, there is no guarantee that interference will not occur in a particular installation. If this equipment does cause harmful interference to radio or television reception, which can be determined by turning the equipment off and on, the user is encouraged to try to correct the interference by one or more of the following measures:

- Reorient or relocate the receiving antenna.
- Increase the separation between the equipment and receiver.
- Connect the equipment into an outlet on a circuit different from that to which the receiver is connected.
- Consult the dealer or an experienced radio/TV technician for help.

This device complies with Part 15 of the FCC Rules. Operation is subject to the following two conditions:

- (1) This device may not cause harmful interference, and
- (2) This device must accept any interference received, including interference that may cause undesired operation.

Changes or modifications not expressly approved by the party responsible for compliance could void the user's authority to operate the equipment.

# **FCC RF Radiation Exposure**

## **Statement**

This equipment complies with FCC radiation exposure limits set forth for an uncontrolled environment. This equipment should be installed and operated with minimum distance 20cm between the radiator & your body.

This device is acting as slave and operating in the 2.4 GHz (2412 ~2462 MHz) band. Ad Hoc function is supported but not able to operate on non-US frequencies.

Operation of this device is restricted to indoor use only.(5GWIFI)

**Certifications**

### **Canadian Compliance Statement**

This device contains licence-exempt transmitter(s)/receiver(s) that comply with Innovation, Science and Economic Development Canada's licence-exempt RSS(s). Operation is subject to the following two conditions:

- (1) This device may not cause interference.
- (2) This device must accept any interference, including interference that may cause undesired operation of the device.

L'émetteur/récepteur exempt de licence contenu dans le présent appareil est conforme aux CNR d'Innovation, Sciences et Développement économique Canada applicables aux appareils radio exempts de licence. L'exploitation est autorisée aux deux conditions suivantes :

- (1) L' appareil ne doit pas produire de brouillage;
- (2) L' appareil doit accepter tout brouillage radioélectrique subi,

## même si le brouillage est susceptible d' en compromettre le

### fonctionnement.

Radio Frequency Exposure Statement for IC

The device has been evaluated to meet general RF exposure requirements. The device can be used in mobile exposure conditions. The min separation distance is 20cm. Déclaration d'exposition aux radiofréquences pour IC

L'appareil a été évalué pour répondre aux exigences générales en matière d'exposition aux RF. L'appareil peut être utilisé dans des conditions d'exposition mobiles. La distance de séparation minimale est de 20 cm.

Operation of this device is restricted to indoor use only.(5GWIFI)

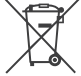

Le fonctionnement de cet appareil est limité à une utilisation en intérieur uniquement. (5GWIFI)

## **WEEE Compliance**

### Correct Disposal of This Product (Waste Electrical & Electronic Equipment)

(Applicable in countries with separate collection systems) This marking on the product, accessories or literature indicates that the product and its electronic accessories should not be disposed of with other household waste at the end of their working life. To prevent possible harm to the environment or human health from uncontrolled waste disposal, please separate these items from other types of waste and recycle them responsibly to promote the sustainable reuse of material resources. Household users should contact either the retailer where they purchased this product, or their local government office, for details of where and how they can take these items for environmentally safe recycling. Business users should contact their supplier and check the terms and conditions of the purchase contract. This product and its electronic accessories should not be mixed with other commercial wastes for disposal.